### General Electrochemistry AP-ORI07

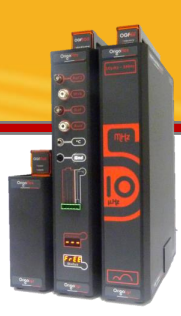

### Customization of the axes and units of a curve

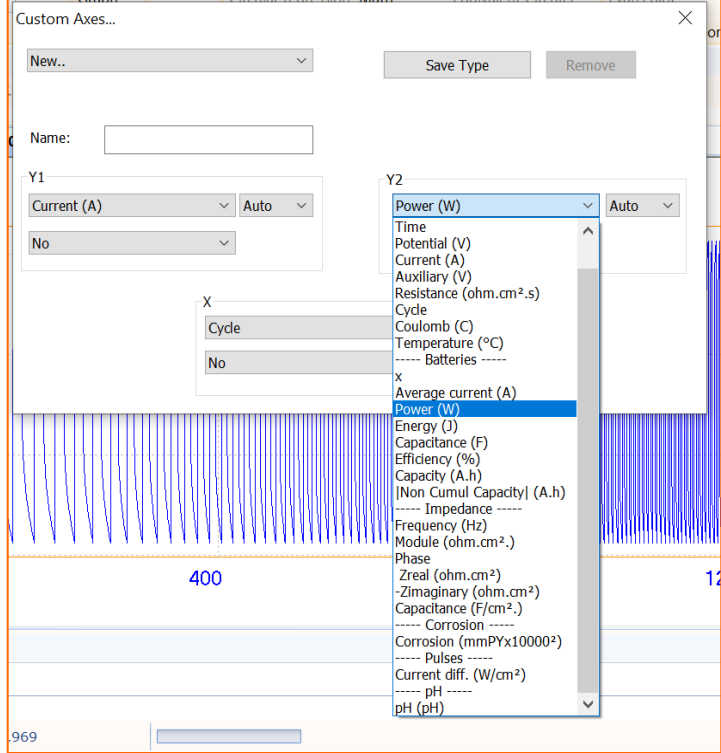

This Application Note describes how to customize the axes of a curve and to create your own curve type. The units by default can also be modified and saved.

#### **INTRODUCTION**

The Expert Charge and Discharge Cycle method consists of a first phase where the battery is charged (or discharged depending on the polarity of the current applied) followed by an optional second phase where the battery is discharged (or charged depending on the polarity of the current applied).

Each phase can be run several times before moving on to the next phase. The sequence of these two phases can also be repeated several times. More information about the parameters of this method could be found in the application note AP-B01 in the link below:

[https://www.origalys.com/Files/120087/AP-B01-Note-application-Expert-](https://www.origalys.com/Files/120087/AP-B01-Note-application-Expert-Charge-and-Discharge-Cycle.pdf)Charge-and-Discharge-Cycle.pdf

After performing « Expert charge-discharge » method, the graph of potential vs time will be obtained. For qualification analysis of battereis it is needed to gain more data about power, capacity, energy etc. In this text extracting these kind of data from the mentioned curve will be explained.

#### **Curve Ribbon's Important Options for Battery Analysis**

Thanks to Curve Ribbon of OrigaMaster software, many analysis could be performed on charge-discharge cycles (figure 1).

| $\left(\begin{smallmatrix} \mathbf{0} & \mathbf{0} & \math$<br>$\cup$<br>Home | Sequence Curve Settings |                                              |                 |       |            |  |                                                                                                    |            |                  |              |                           | Style * About @ |
|----------------------------------------------------------------------------------------------------|-------------------------|----------------------------------------------|-----------------|-------|------------|--|----------------------------------------------------------------------------------------------------|------------|------------------|--------------|---------------------------|-----------------|
| Type Normal                                                                                                    | Abscissa (X) Time       | $*$ Auto $*$                                 | Color           | Color | General    |  | <b>Integration</b> Photovoltaic Analysis Tafel method ZRA Analysis                                                   |            |                  |              | Process Copy to Clipboard |                 |
| <b>DE</b> Overlays                                                                                                    | Ordinate (Y1) Potential |                                              |                 |       |            |  | v Auto v <b>EL</b> Marker v Marker v Linear regression Peak analysis Mott-Schottky 2nd Stern method HDA Post Anlysis |            |                  |              | Export data               |                 |
| <b>Remove</b>                                                                                                    | Ordinate (Y2) No        | $\overline{N_0}$ $\overline{V}$ Scales Graph |                 |       |            |  | Circular regression Math T Equivalent Circuits                                                                       | Evans plot |                  |              |                           |                 |
|                                                                                                    | Axis                    |                                              | Line Y1 Line Y2 |       | Processing |  | Corrosion                                                                                                    |            | <b>Batteries</b> | <b>Tools</b> |                           |                 |

*Figure 1: Curve Ribbon of OrigaMaster software*

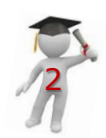

#### **TYPE OF CURVES: NORMAL**

In « Type » menu of curve ribbon, for battery analysis by default there are « Normal » profiles available (figure 2). For personalizing curves and data there is an important option in this menu as « Custom ». More explanation about this option is in following pages.

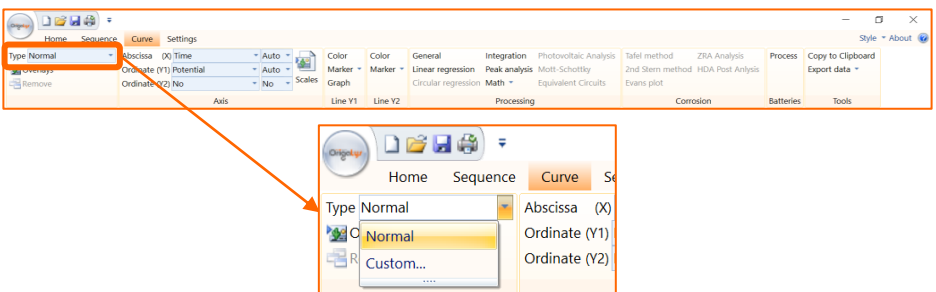

*Figure 2: Type menu, to modify the axis of a curve*

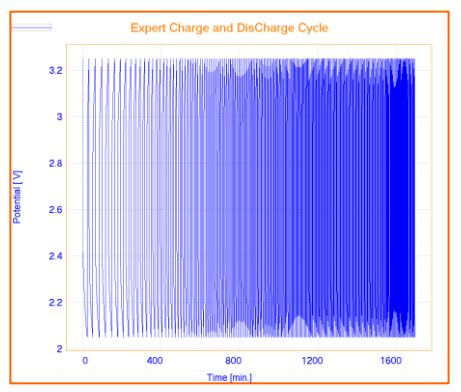

*Figure 3: Normal profile of Expert charge and Discharge cycle method Potential vs Time curve of 200 cycles charge-discharge on Li coin cell*

**TIPS:** Normal Type means raw curve after the experiment. In the case of « Expert Charge and Discharge Cycle », it corresponds to Potential (Y1) vs Time (X).

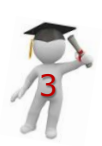

#### **TYPE OF CURVES: CUSTOM**

This is the most important option in « Type » menu through which users can define their own profile and add it in « Type » menu.

In this part definition of new profile with « Custom » window will be explained step by step:

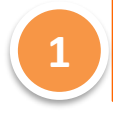

**By clicking on the "Custom" option in the "Type" menu, the custom window will be opened.**

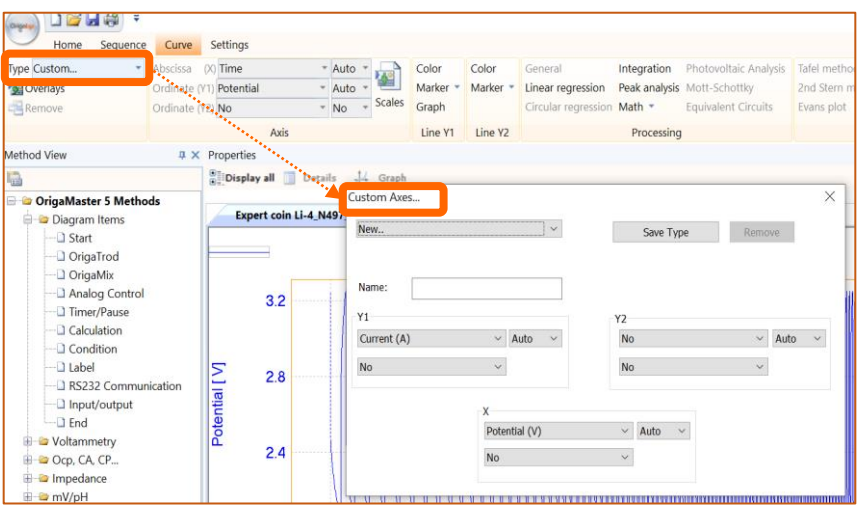

*Figure 4: Custom window enables user to define his own profile*

**TIPS:** Normal In the Custom Axis window, the axis X, Y1 and Y2 are displayed as it is displayed on the graph window: Y1 on the left, Y2 on the right and X at the bottom.

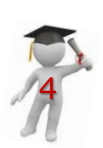

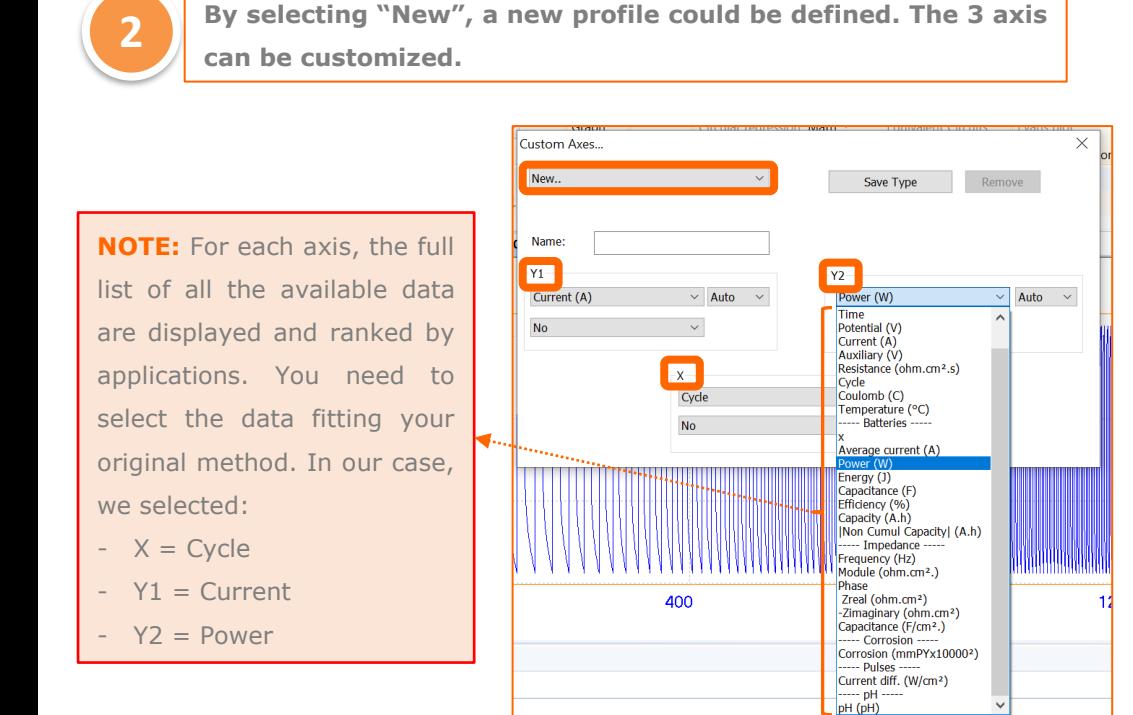

*Figure 5: Define new axis with Custom window, all the list is available for all 3 axis*

969

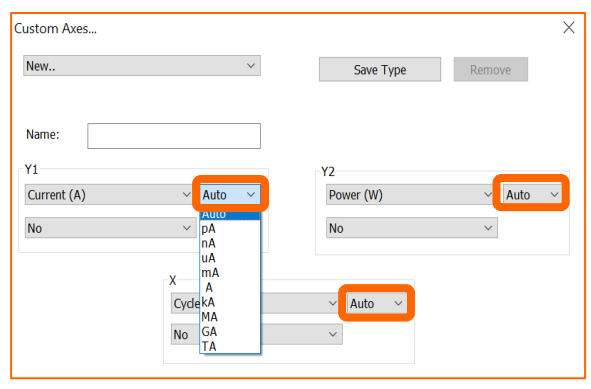

*Figure 6: Unit of each axis could be defined through these boxes*

**NOTE:** The unit of the data for all 3 axes could be selected and defined by default. For instance: current in Ma instead of A.

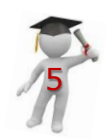

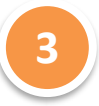

**In the box below the data of the axes, a dedicated treatment or calculation can be defined.**

For General treatments, the options are:

- sqrt $(x)$
- $1/sqrt(x)$
- 1/X
- $log$   $|X|$
- $1/(X)^2$
- $|X|$

For Battery analysis, three options are available:

- Charge only: which only shows data correspond to charging the battery
- Discharge only: related only to data of discharging the battery
- Max. Val by Cycle: this item only shows the maximum value of each cycle.

After selection the item, all the curves of the current graph are plotted with the new value. This process can be repeated for X and Y2 axes (Figure 7).

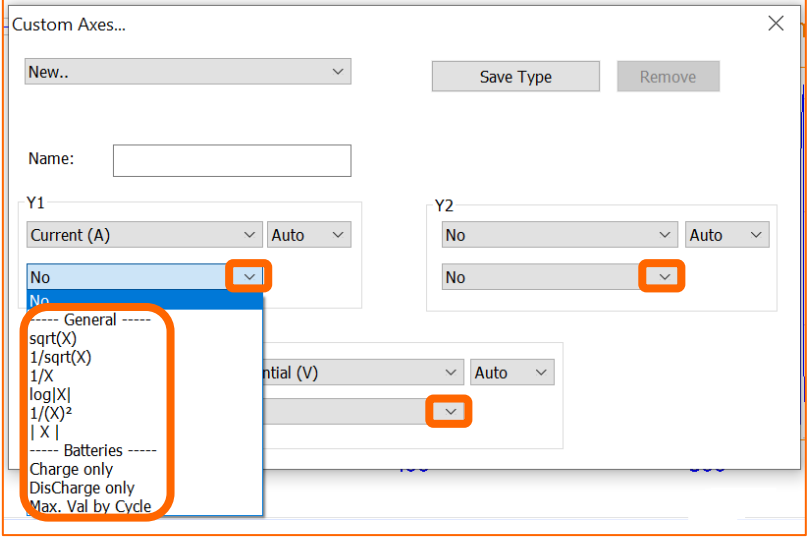

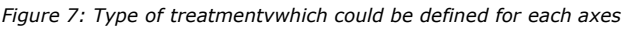

6

**In the "Name" box, define a name for your customized type. Then, save it by clicking on "Save Type".**

**4**

**5**

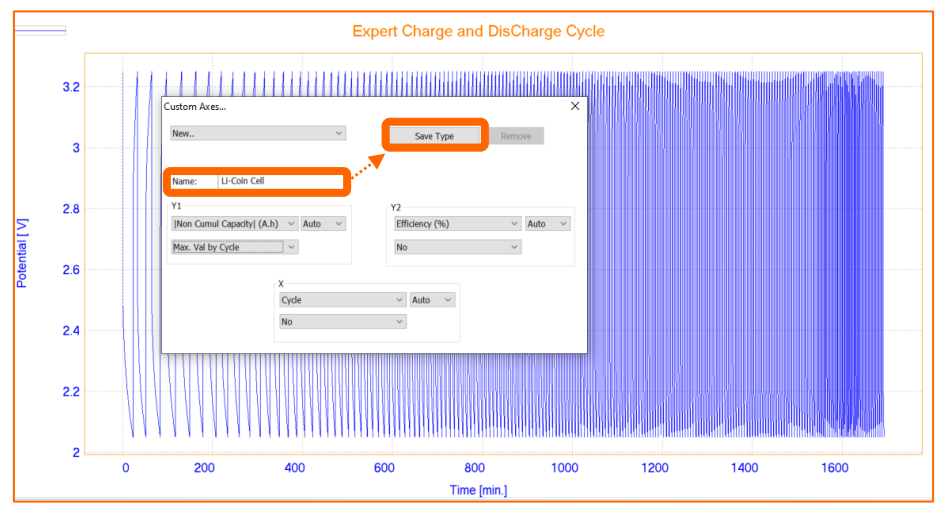

*Figure 8: Define a name and save the new customized type of curve*

**Now the new curve type is available in the "Type" menu. It can be selected at any time.**

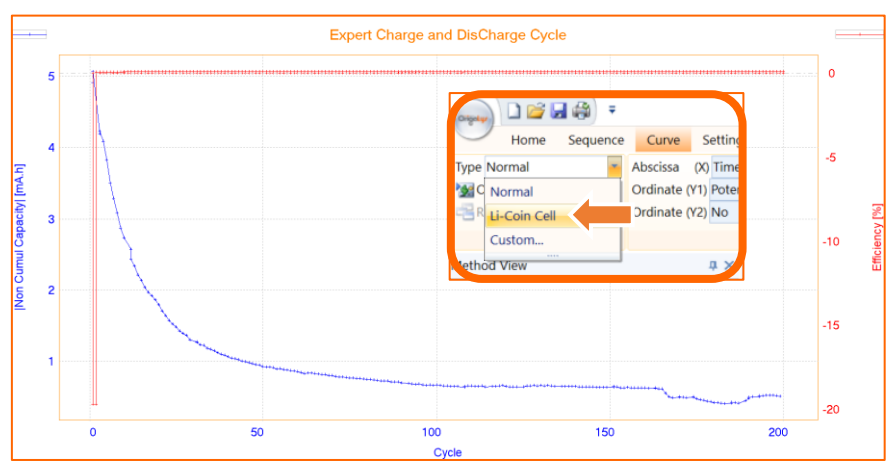

*Figure 9: New curve type available in « Type » menu*

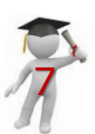

### **AXES OF CURVE RIBBON**

In the axis part of curve ribbon there are three menu for three axes ( X, Y1 and Y2) too. For each axes, it is possible to change the data as it is show in figure 10.

| ■日段→                                                  |                                                          |                    |                       |                 |                              |            |                                                                               |            |                                                   |                  | $\sim$                             |               |
|-------------------------------------------------------|----------------------------------------------------------|--------------------|-----------------------|-----------------|------------------------------|------------|-------------------------------------------------------------------------------|------------|---------------------------------------------------|------------------|------------------------------------|---------------|
| Sequeno<br>Home<br>Type Normal<br><b>Maj</b> Overlays | Settings<br>Curve<br>Abscissa 00 Time<br>Ordinate (Y1) x | Auto -<br>$\wedge$ | Color<br>Marker *     | Color<br>Marker | General<br>Linear regression |            | Integration Photovoltaic Analysis Tafel method<br>Peak analysis Mott-Schottky |            | ZRA Analysis<br>2nd Stern method HDA Post Anlysis | Process          | Copy to Clipboard<br>Export data * | Style - About |
| Remove                                                | Ordinate (Y2) Average current<br>Power                   |                    | Graph                 | Line Y1 Line Y2 | Circular regression Math *   | Processing | Equivalent Circuits                                                           | Evans plot | Corrosion                                         | <b>Batteries</b> | Tools                              |               |
| Method View                                           | Energy                                                   |                    | pert on NiCd N246 013 |                 |                              |            |                                                                               |            | <b>v</b> Properties<br><b>Black of Man</b>        |                  |                                    | n x           |

*Figure 10: Axis part of Curve ribbon*

For example, figure 11 shows curve of Time versus Energy for Li-coin cell after 200 cycles of charge-discharge.

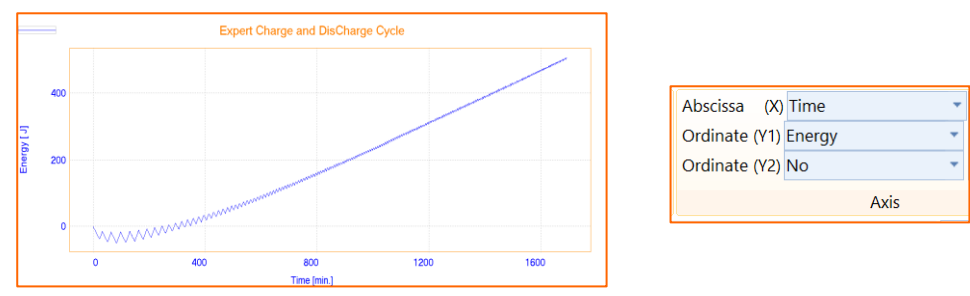

*Figure 11: Curve of time vs Energy for Li-coin cell after 200 cycles of charge-discharge*

| Abscissa (X) Time    |           |                    | Auto           | Col |
|----------------------|-----------|--------------------|----------------|-----|
| Ordinate (Y1) Energy |           |                    | Auto           | Mar |
| Ordinate (Y2) No     |           |                    | Auto           | a   |
|                      |           | Axis               | pJ             |     |
|                      | <b>HX</b> | <b>Expert coin</b> | n <sub>l</sub> |     |
|                      |           |                    | ω              |     |
|                      |           |                    |                |     |

*Figure 12: Changing the units of axes* 

**TIPS:** It is also possible to change the unites of each axis through the front box of each axes (Figure 12).

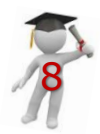

#### **INSTRUMENT AND ELECTRODES**

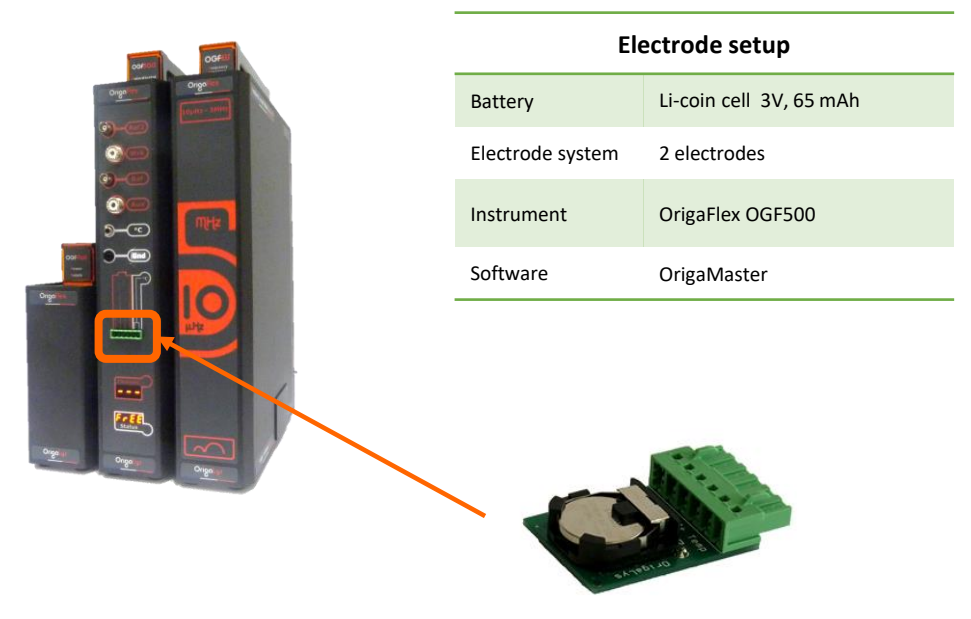

*Figure 13: OrigaFlex OGF500*

*Figure 14: Li-coin cell*

**CONNECTION:** The battery was connected to OGF500 thanks to battery cell holder as it is shown in figures 13 and 14.

**Consult us to get more information on these accessories.**

#### **OrigaLys ElectroChem SAS**

**Les Verchères 2 62A, avenue de l'Europe 69140 RILLIEUX-la-PAPE FRANCE +33 (0)9 54 17 56 03 +33 (0)9 59 17 56 03 [contact@origalys.com](mailto:contact@origalys.com)**

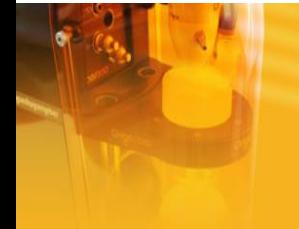